# C OpenClinica

# **4.5.1 Manage Rules (Study Level)**

The Manage Rules page allows you to view and manage the Rules for your Study. The list of Rules is filtered by default to display only Available (active) Rules.

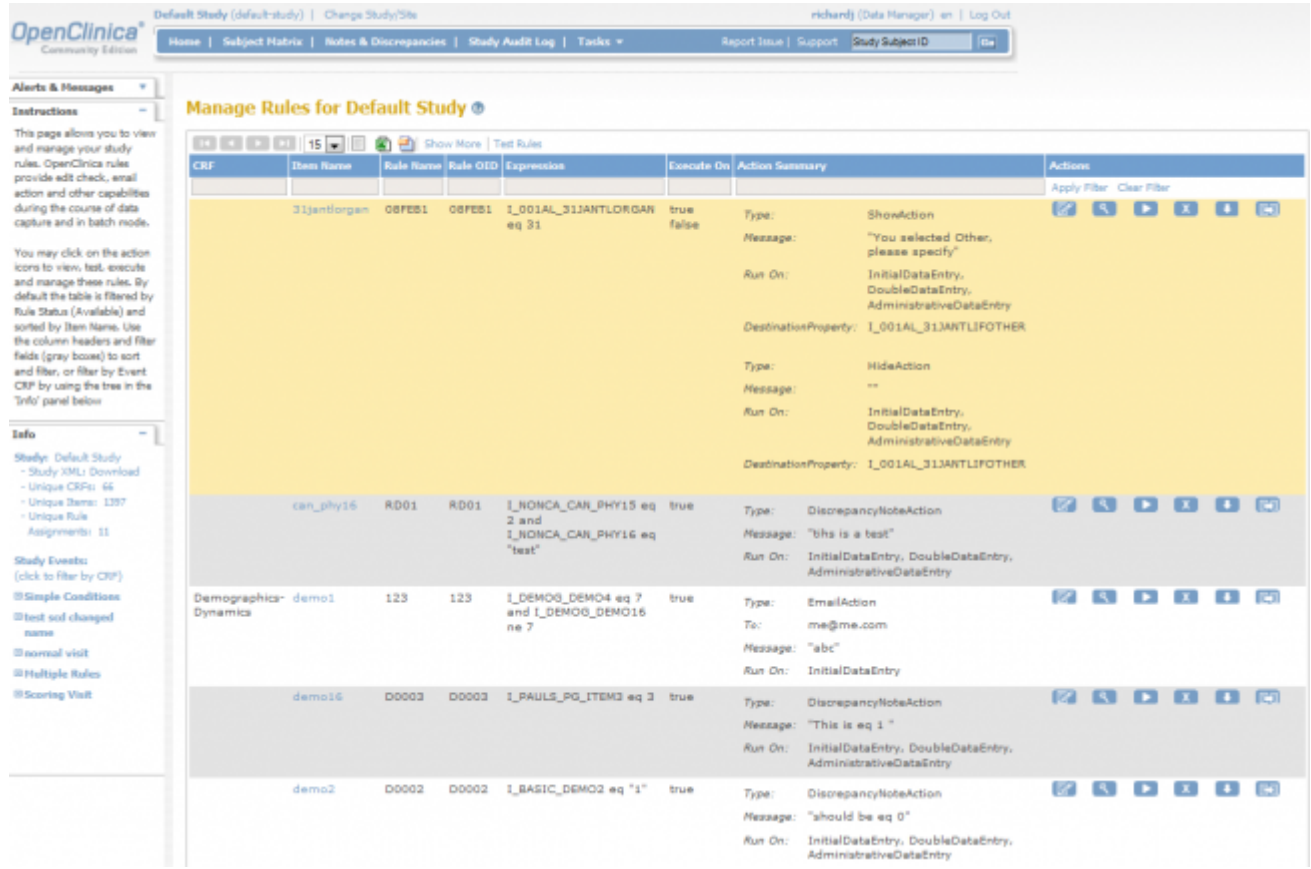

#### **View or Restore Removed Rule(s)**

To view and/or restore Rules that have been removed, click the **Show More** link above the table, click in the **Rule Status** column, and click **Removed** from the dropdown list.

#### **Manage Rules page (Study Level)**

The column headers (once **Show More** link is selected) and the cells with detail information in the Manage Rules table:

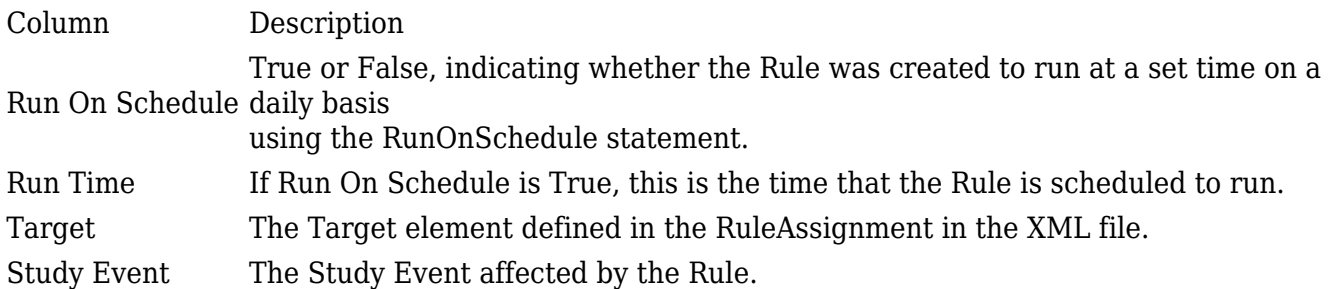

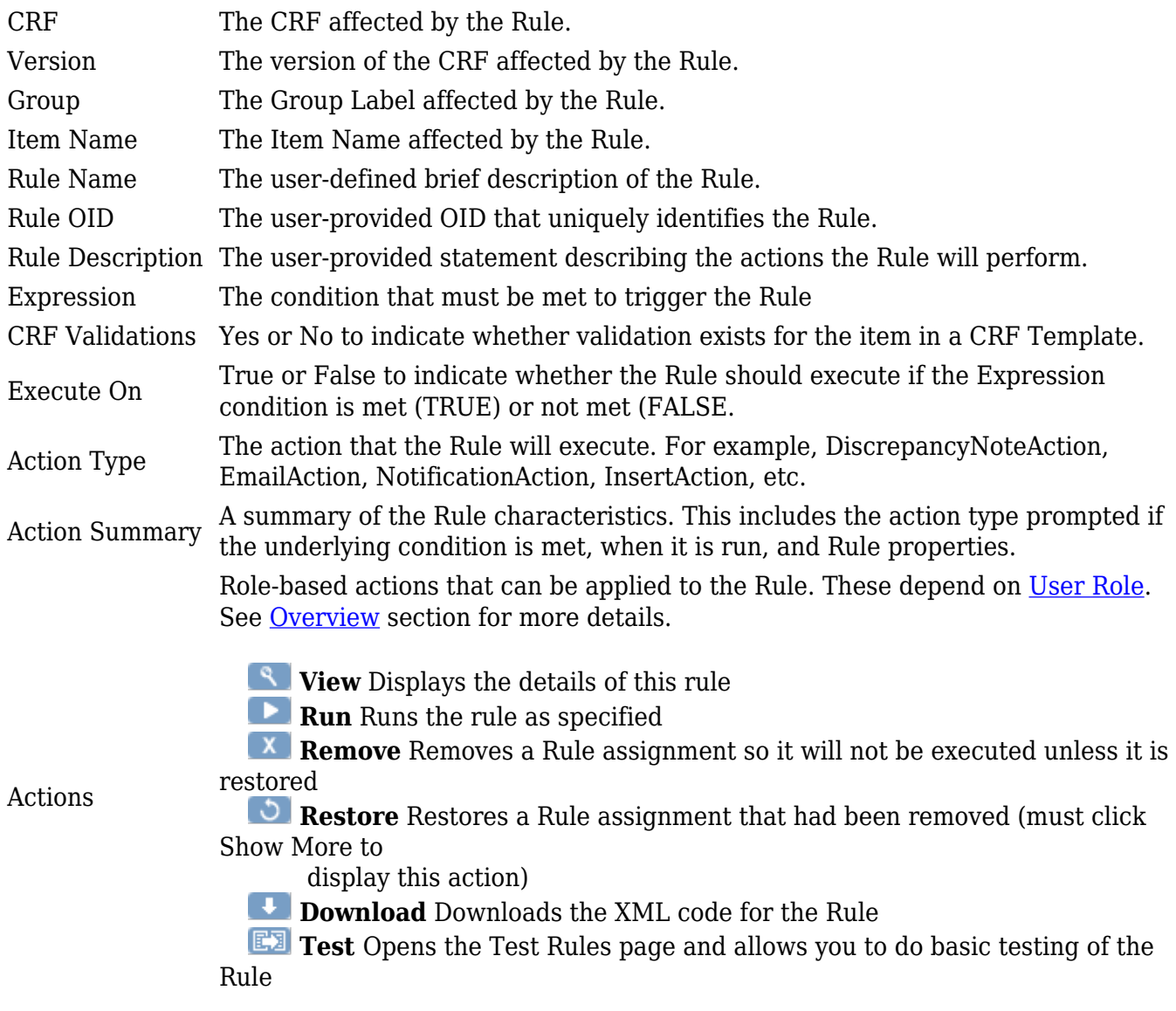

Use the column headers and filter fields (grey boxes) to sort and filter, or filter by Event CRF by using the tree in the 'Info' panel which is located on the left hand pane (see figure below). By default the table is filtered by Rule Status (Available) and sorted by Item Name.

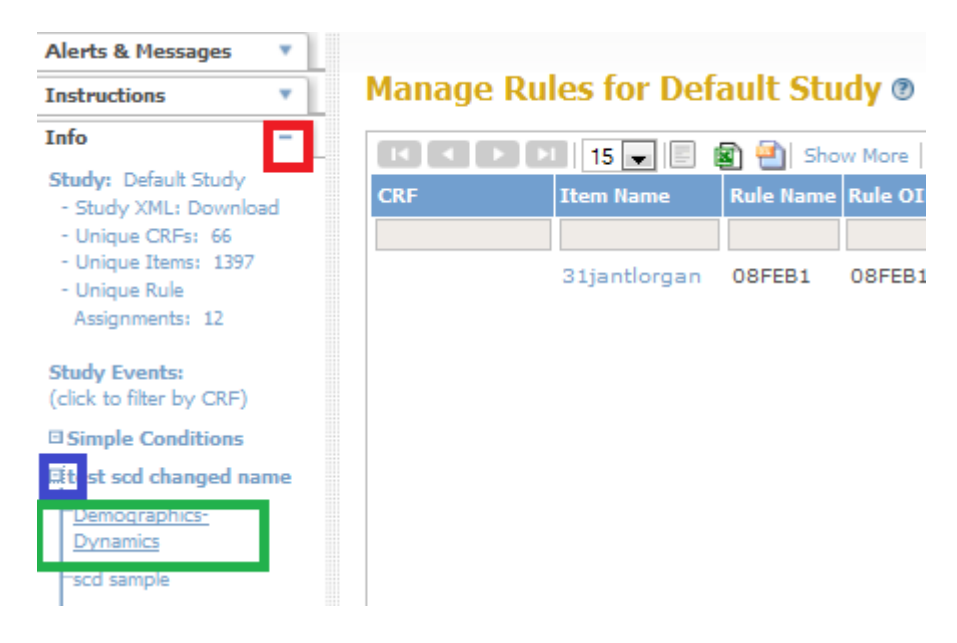

### **Filtering Rules Using the Info Pane**

1. Locate the Info pane. Verify if it is expanded. If it is not, click on the maximize icon on the right (red box).

2. Click on the expand icon to the left of Study Event you are interested in (blue box)

3. A list of CRFs corresponding to the Study Event is populated in a tree hierarchy. Select the CRF (green box)

4. The Rules are filtered based on the CRF and Study Event you selected (see figure below)

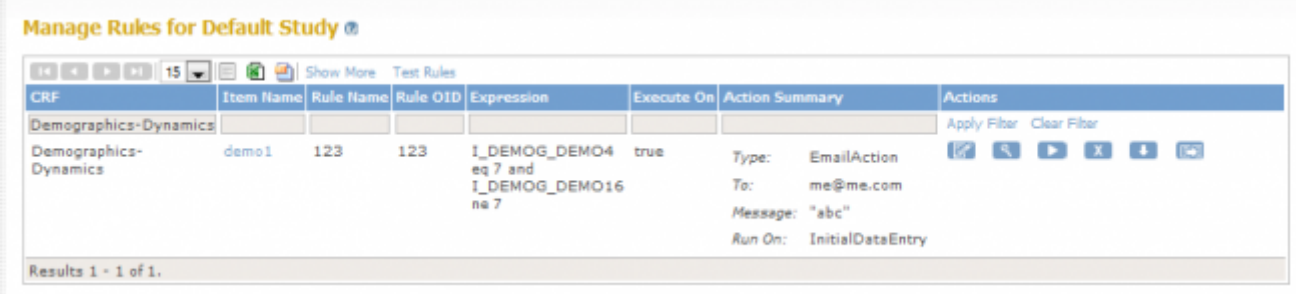

#### **Filter Result**

The green arrows at the top of the table allow you to navigate through the pages. If you have fewer than 15 Rules in your study the arrows will be greyed out and only one page will be displayed. With the drop-down menu next to the arrows you can choose how many subjects should be displayed on one page (15, 25, or 50). You will also see a Test Rules link which, when you select it, brings you to the Test Rules page. You may click on the action icons to view, test, execute and manage these rules.

Approved for publication by Ben Baumann. Signed on 2015-07-07 2:39PM

Not valid unless obtained from the OpenClinica document management system on the day of use.